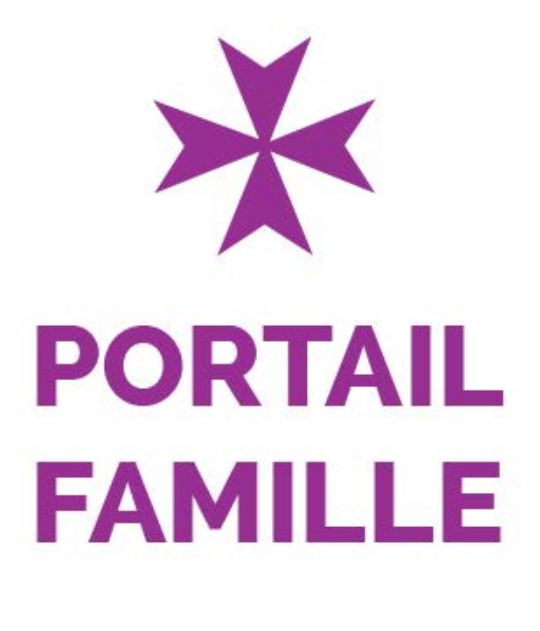

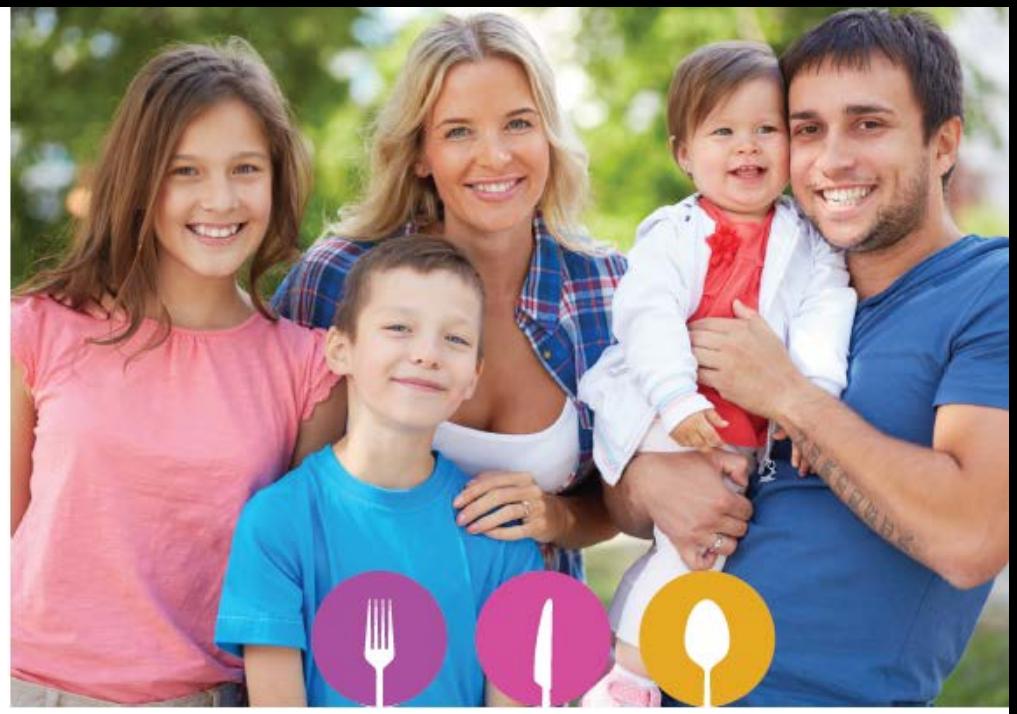

# **66 Portail Famille**

# GUIDE UTILISATEUR DE L'ESPACE FAMILLE

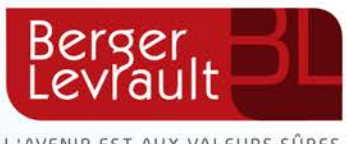

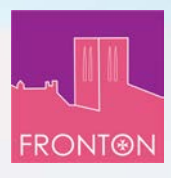

L'AVENIR EST AUX VALEURS SÛRES

# **Table des matières**

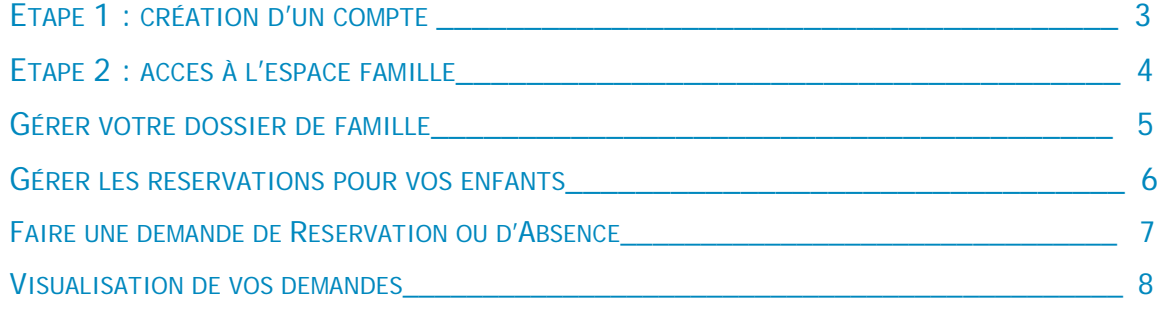

## <span id="page-2-0"></span>**ETAPE 1 : CREATION D'UN COMPTE**

#### **Accédez au portail famille via le site internet de la Mairie de Fronton**.

Vous devez d'abord créer un compte pour accéder à votre espace personnel et vous identifier dans un second temps en tant que famille.

Commune diffician diffixauror Connectez-yous au Portail Citoy Arrued net d'accéder à de nombreux télé-services sans être authentité.<br>Ivre le traitement de vos démarches, la création d'un compte est reco **C**ommercial S'identifier avec<br>
FranceConnect  $_{\rm 0u}$ Mol de passe Qu'est ce que FranceConnect?  $\omega$  $\bullet$ 

Pour ce faire, cliquez sur le bouton **« Créer un compte »**

**Renseignez votre nom, e-mail et mot de passe,** répondez au **Captcha**, puis, cliquez sur **« S'inscrire ».**

**Vous recevrez un e-mail de confirmation** contenant un lien. **Cliquez sur ce lien pour finaliser la création de votre compte.** 

Vous êtes alors rediriger vers le Portail Famille :

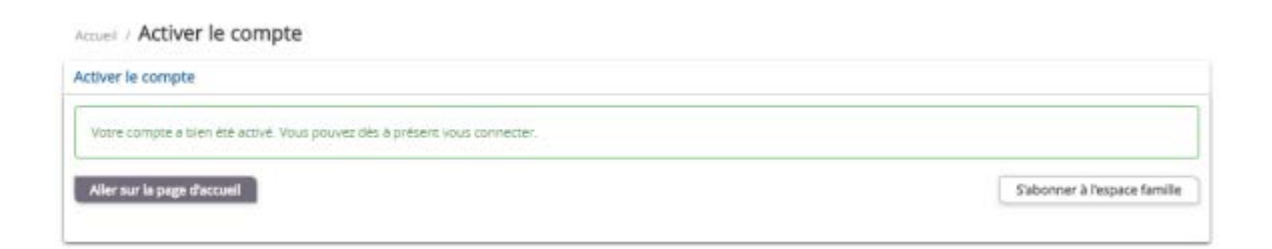

**Cliquez sur « s'abonner à l'espace famille ».** 

# <span id="page-3-0"></span>**ETAPE 2 : ACCES A L'ESPACE FAMILLE**

Vous arrivez directement sur l'écran **Mes abonnements**.

Sinon, accédez-y à partir de la page d'accueil :

- Cliquez sur **« Mon espace citoyen »** situé dans le menu à gauche de l'écran.
- Puis, puis cliquez sur module **« Mes abonnements »**

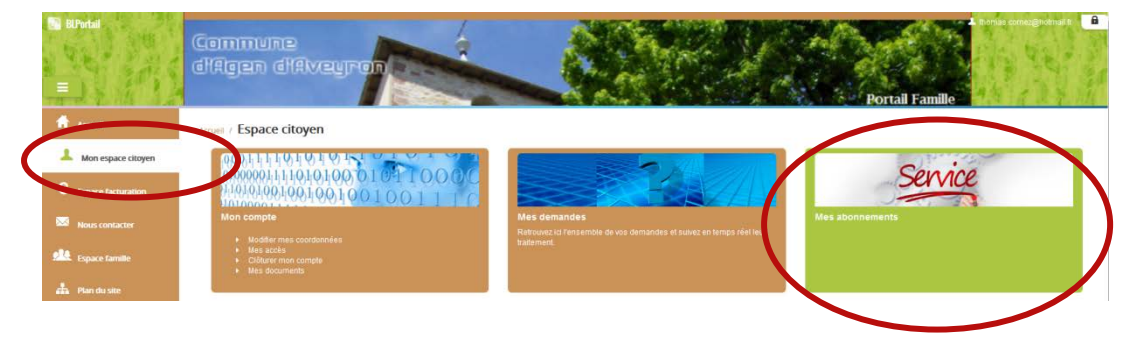

Cette étape est indispensable pour que la collectivité vous identifie correctement et vous connecte à vos données (enfants scolarisés, activités, factures, etc.)

**Vous devez être munis de votre dernière facture sur laquelle apparait votre « code abonné »**. **Cliquez sur « M'abonner »** 

Une pop-up s'ouvre : **Saisissez votre code abonné**, puis cliquez sur **Rechercher** 

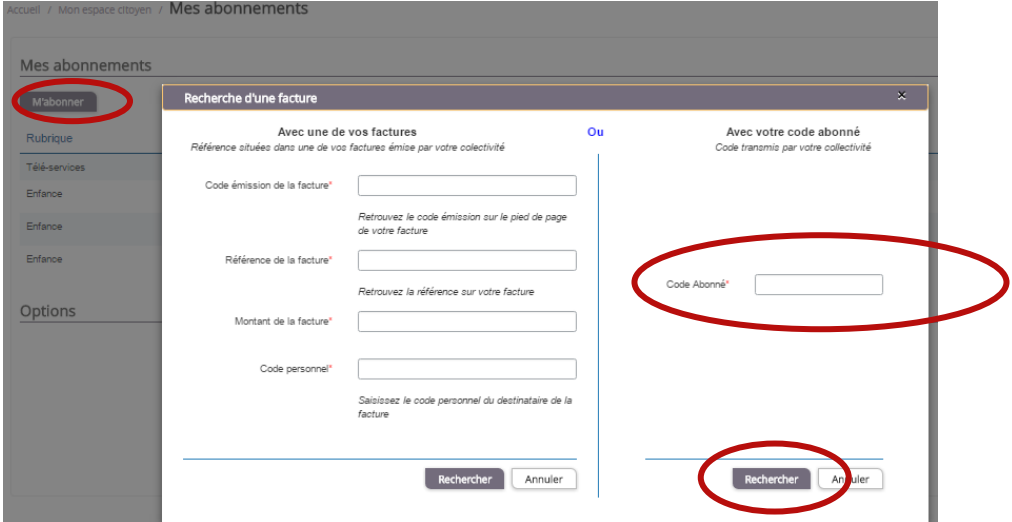

Votre abonnement apparait dans la liste de vos abonnements.

Pour que votre « Abonnement » prenne effet, vous devez à présent vous **déconnecter** à l'aide du bouton en haut à droite de l'écran, puis vous reconnecter avec vos identifiants du compte famille.

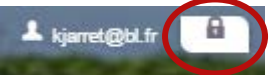

**Votre connexion est terminée ! Vous pouvez utiliser le Portail Famille pour la gestion des activités, la mise à jour des données de la famille et le paiement des factures.** 

## <span id="page-4-0"></span>**GERER VOTRE DOSSIER DE FAMILLE**

Pour consulter l'ensemble des données de votre famille, cliquez sur **« Espace Famille »** puis **« Dossier Famille »** 

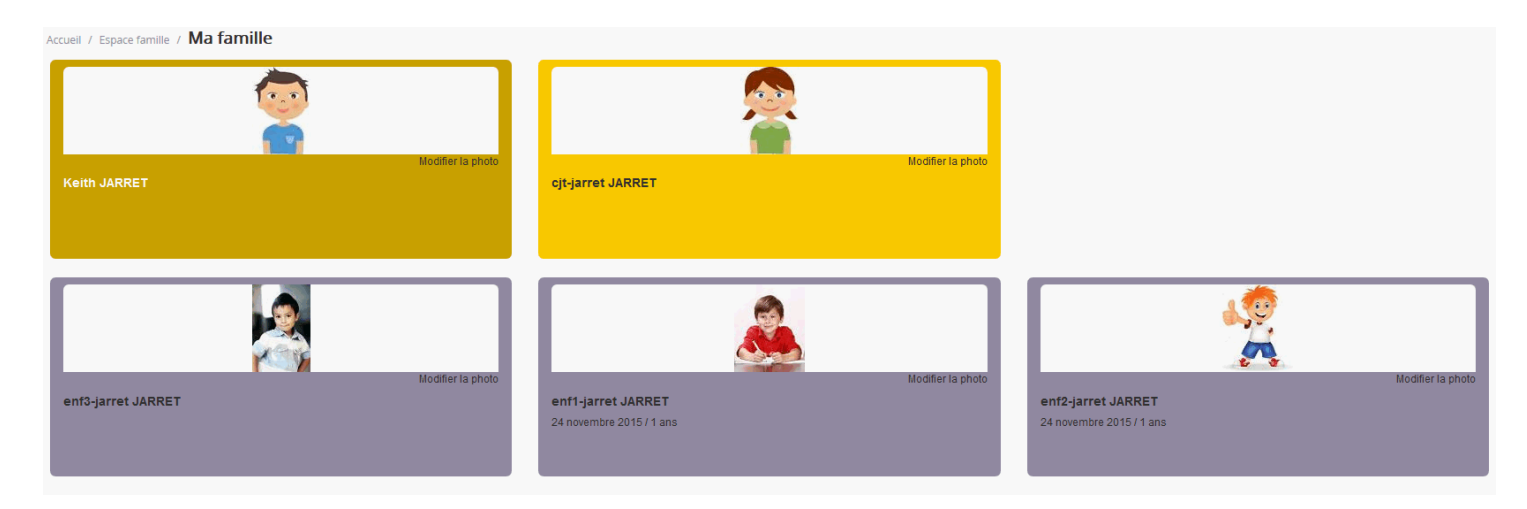

Dans cet espace, vous avez la possibilité de consulter et modifier l'ensemble des données liées aux membres de votre famille (responsables et enfants).

L'écran des responsables de la famille permet de consulter et de modifier les informations fiscales, les informations de base, l'adresse et les données bancaires. Toute modification est soumise à une validation par la Mairie de Fronton.

L'écran des enfants permet de consulter et de modifier les infos générales, autorisations, données sanitaires et contacts des adultes habilités à le prendre en charge. Vous pouvez également **insérer une photo**.

#### *Exemple : écran d'un enfant*

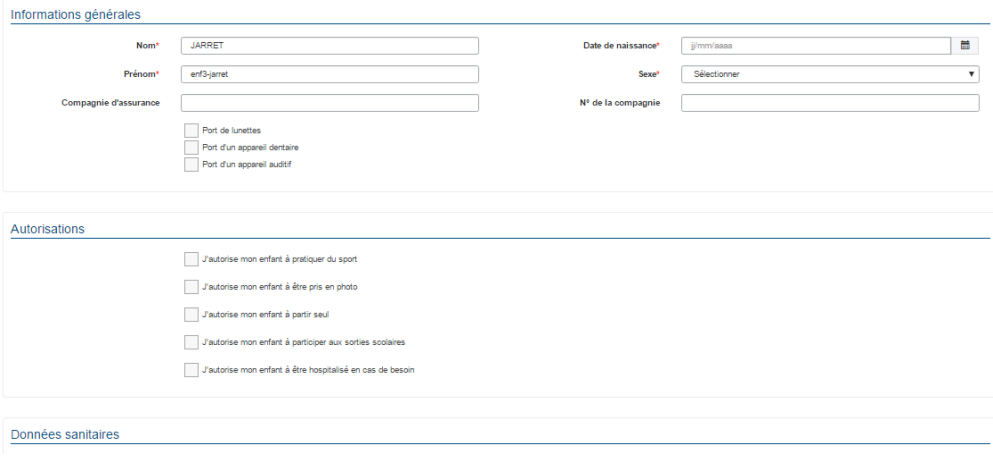

## <span id="page-5-0"></span>**GERER LES RESERVATIONS POUR VOS ENFANTS**

Les réservations sont récapitulées sous la forme d'un planning. De cette façon, vous pouvez consulter l'agenda de votre ou de vos enfants au mois ou à la semaine (7 jours et 5 jours).

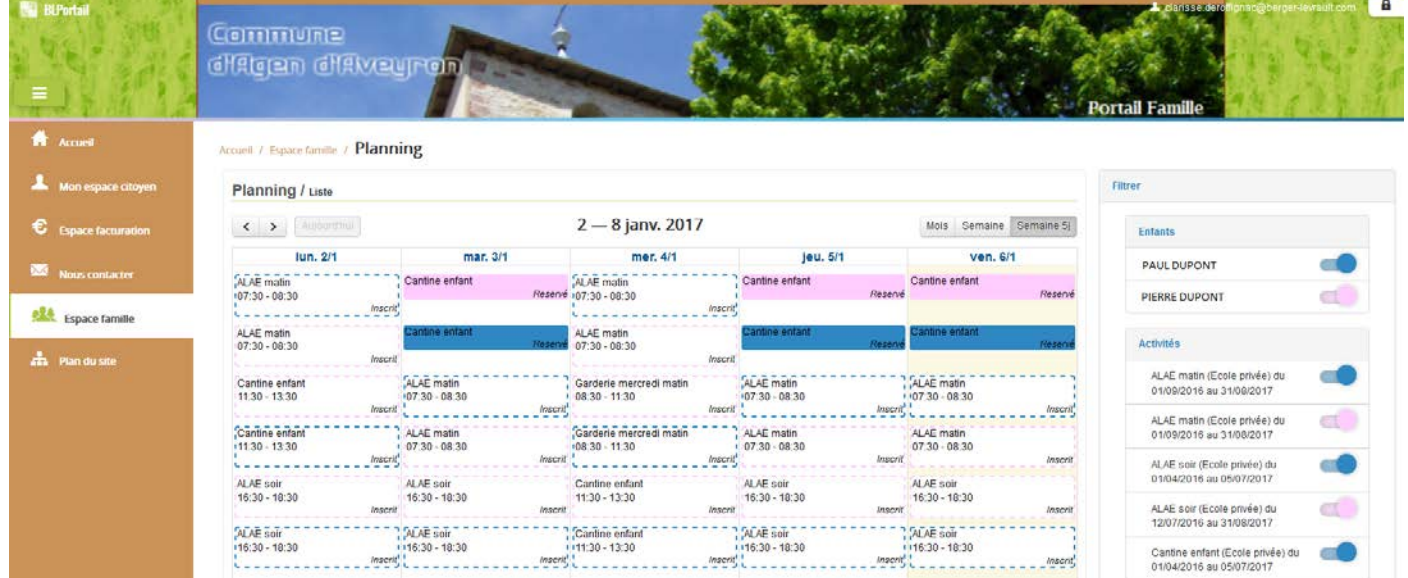

Un code couleur permet de différencier vos enfants.

Les boutons « switch » permettent d'afficher au choix un ou plusieurs de vos enfants, une ou plusieurs des activités auxquelles ils sont inscrits.

Le nom de l'activité concernée est indiqué sur le planning et son état est affiché en dessous.

Chaque état d'un créneau repas est représenté selon une légende :

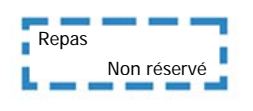

Votre enfant n'est pas inscrit au repas sur la période concernée. Repas

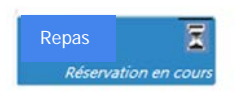

Vous avez réalisé une demande de réservation pour que votre enfant participe au repas.

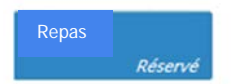

Le repas de votre enfant est réservé.

Selon le règlement intérieur fixé par la Mairie de Fronton, plusieurs réponses sont possibles et seront précisées dans le planning.

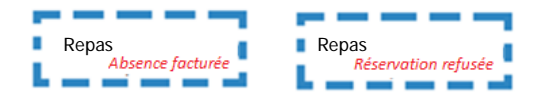

### <span id="page-6-0"></span>**FAIRE UNE DEMANDE DE RESERVATION OU D'ABSENCE**

Pour faire une demande de réservation ou d'absence, deux possibilités :

- $\checkmark$  Sur le planning directement
- $\checkmark$  Via le formulaire (demande sur une période)

#### **Via le planning**

Pour effectuer une demande de réservation ou d'absence, il vous suffit de cliquer sur l'activité souhaitée et de confirmer la demande.

Ce mode de fonctionnement permet d'effectuer rapidement une demande de réservation ou d'absence pour un seul jour.

#### **Via un formulaire** (conseillé pour une période donnée)

La demande de réservation via le bouton, en haut à droite du planning

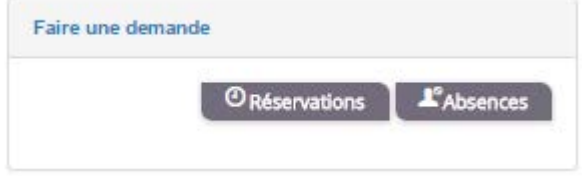

.

Un formulaire est à remplir. Ce mode de fonctionnement permet d'effectuer une réservation ou demande d'absence sur une longue période en précisant les journées concernées.

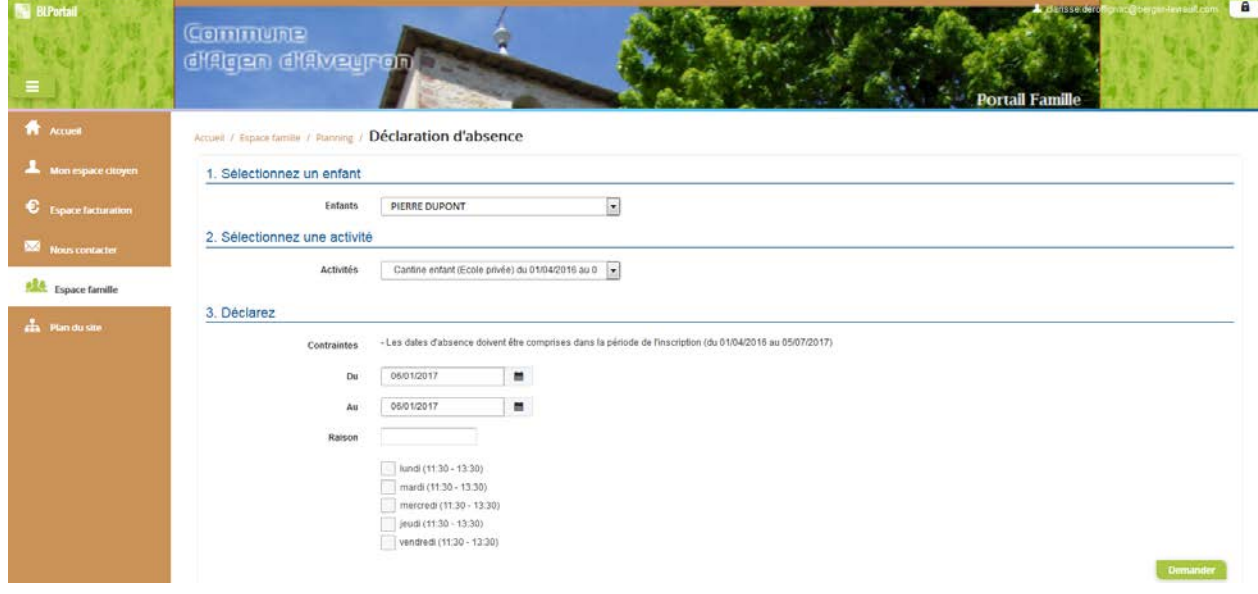

### <span id="page-7-0"></span>**VISUALISATION DE VOS DEMANDES**

 $\mathbf{I}$ 

Les activités sont visibles également en mode liste. Vous pouvez choisir d'afficher l'un ou l'autre grâce au **« lien »** situé au-dessus du planning.

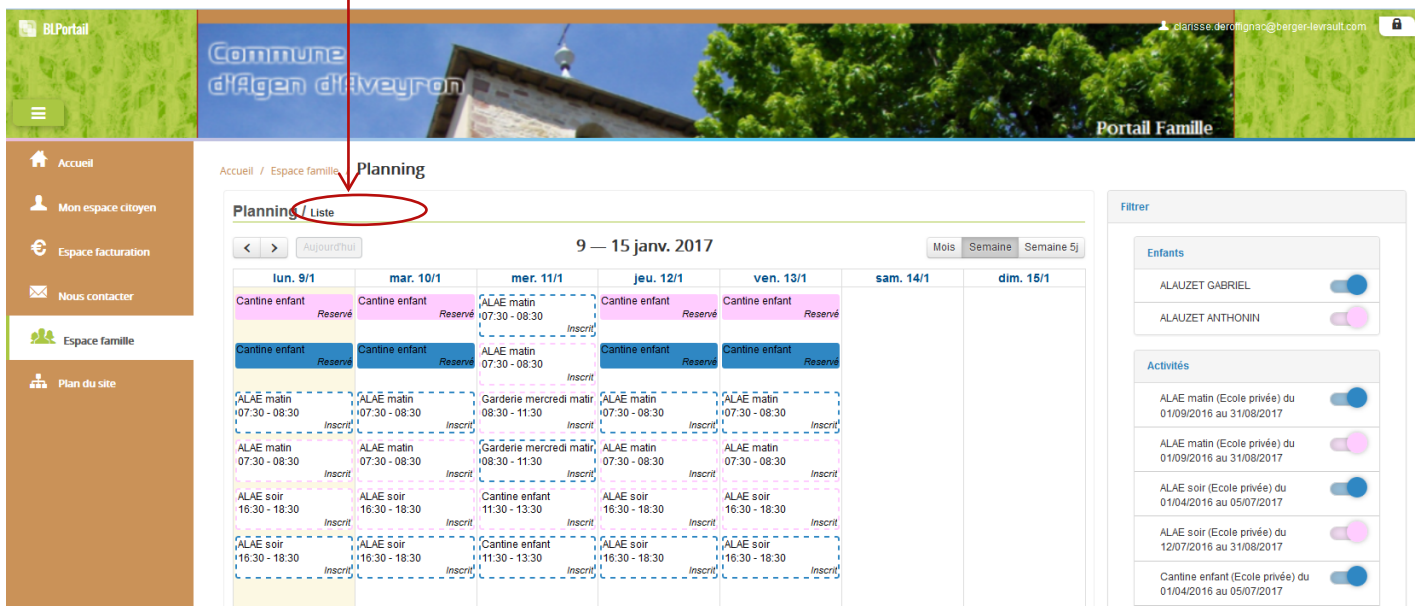

L'affichage sous forme de liste permet de visualiser l'ensemble de vos demandes dans un tableau. Vous pouvez filtrer les demandes par enfant.